Los usuarios de IOS deben revisar la configuración detallada a continuación en caso de tener problemas con el acceso y la firma en la sede electrónica.

#### Primera revisión:

*Puede resultarle más sencillo seguir el proceso que detallamos a continuación si visualiza este video perteneciente al canal "Mac para todos"[: https://www.youtube.com/watch?v=z-Or4emNfto&t=438s](https://www.youtube.com/watch?v=z-Or4emNfto&t=438s) a partir del minuto 7:18.* 

#### Acceda a través de Launchpad (o utilidades) /Acceso a Llaveros.

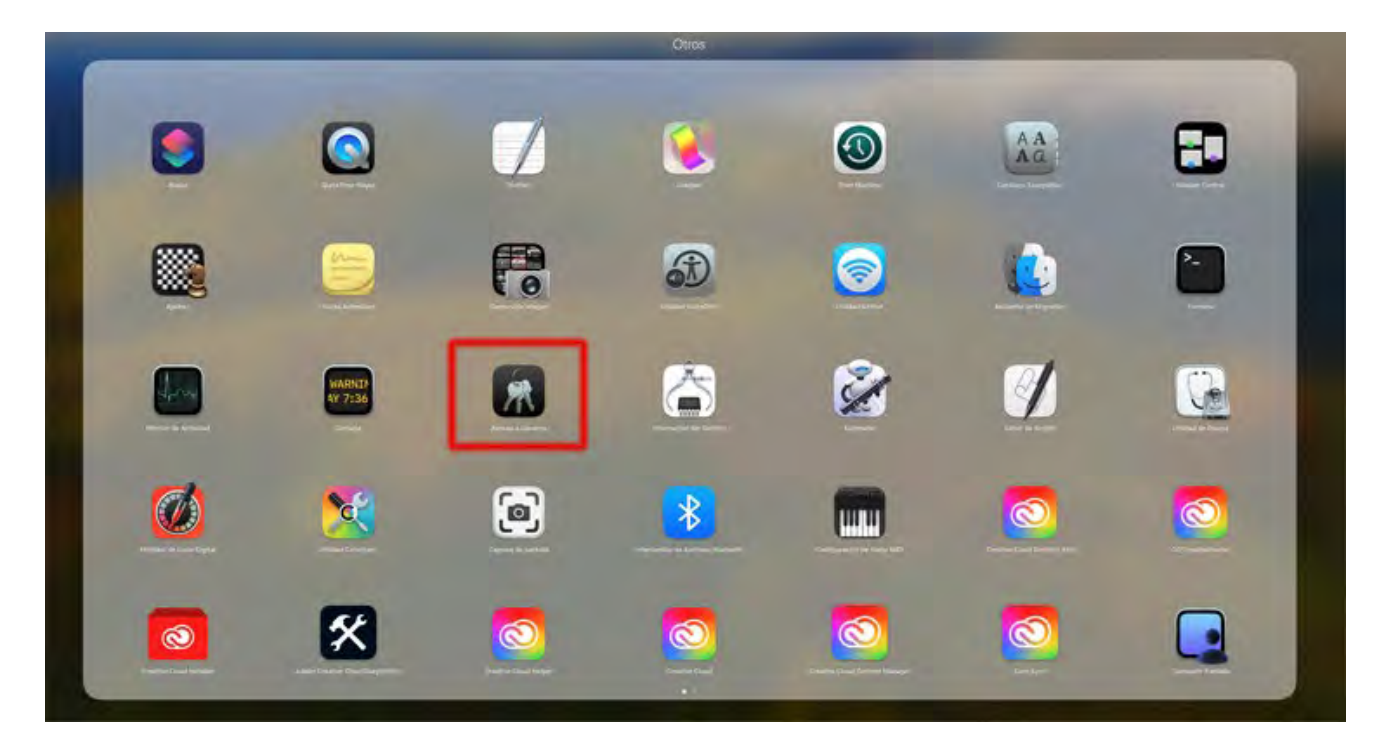

Busque los certificados "Autofirma ROOT" y "127.0.0.1" o "localhost" dentro del llavero de sistema.

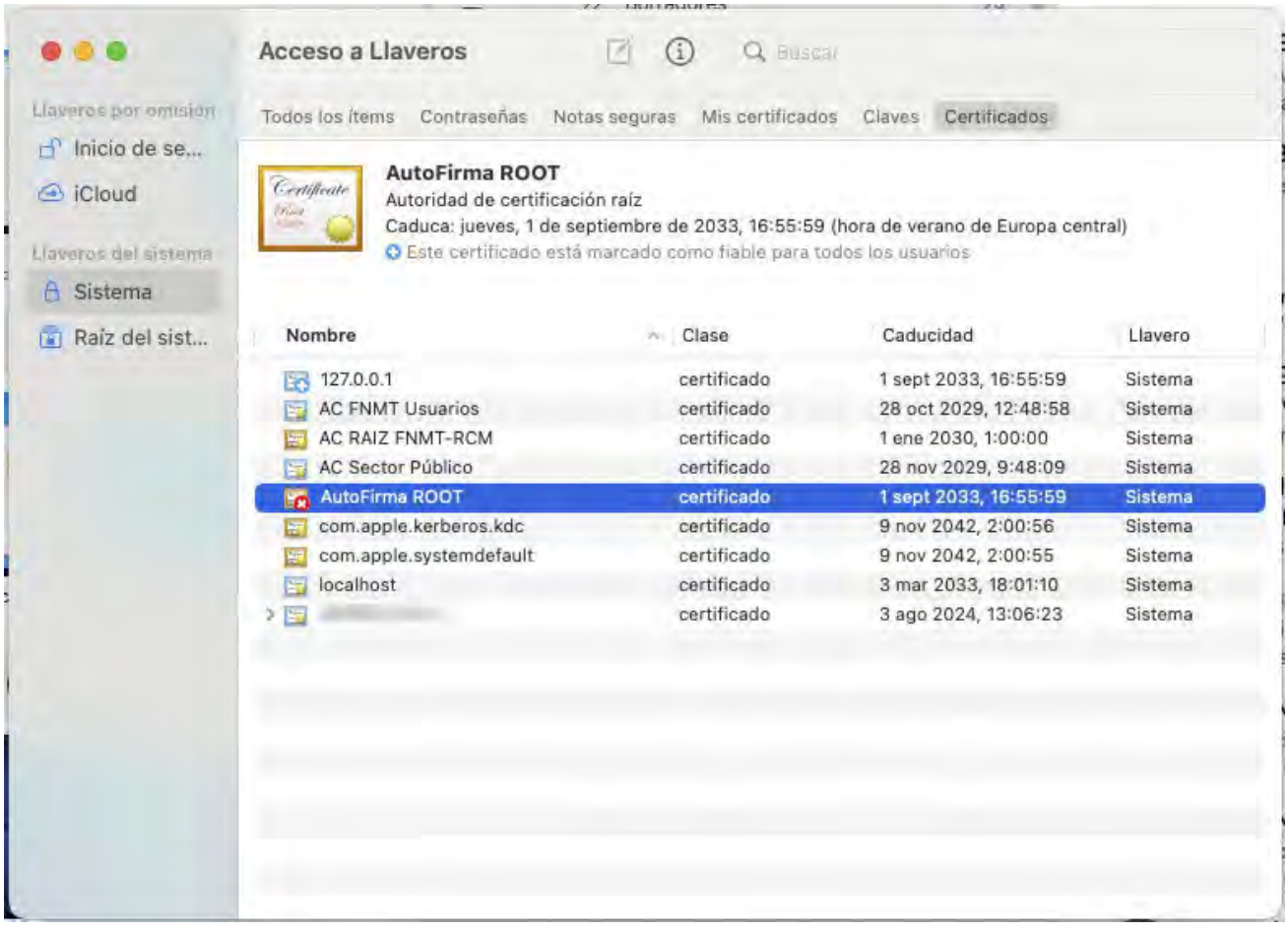

En caso de que tengan un aspa roja como en la imagen anterior, es necesario confiar en los certificados. Haga doble clic en el certificado que esté en rojo. En la ventana que aparecerá, hay que asignar "confiar siempre" en la opción "al utilizar este certificado":

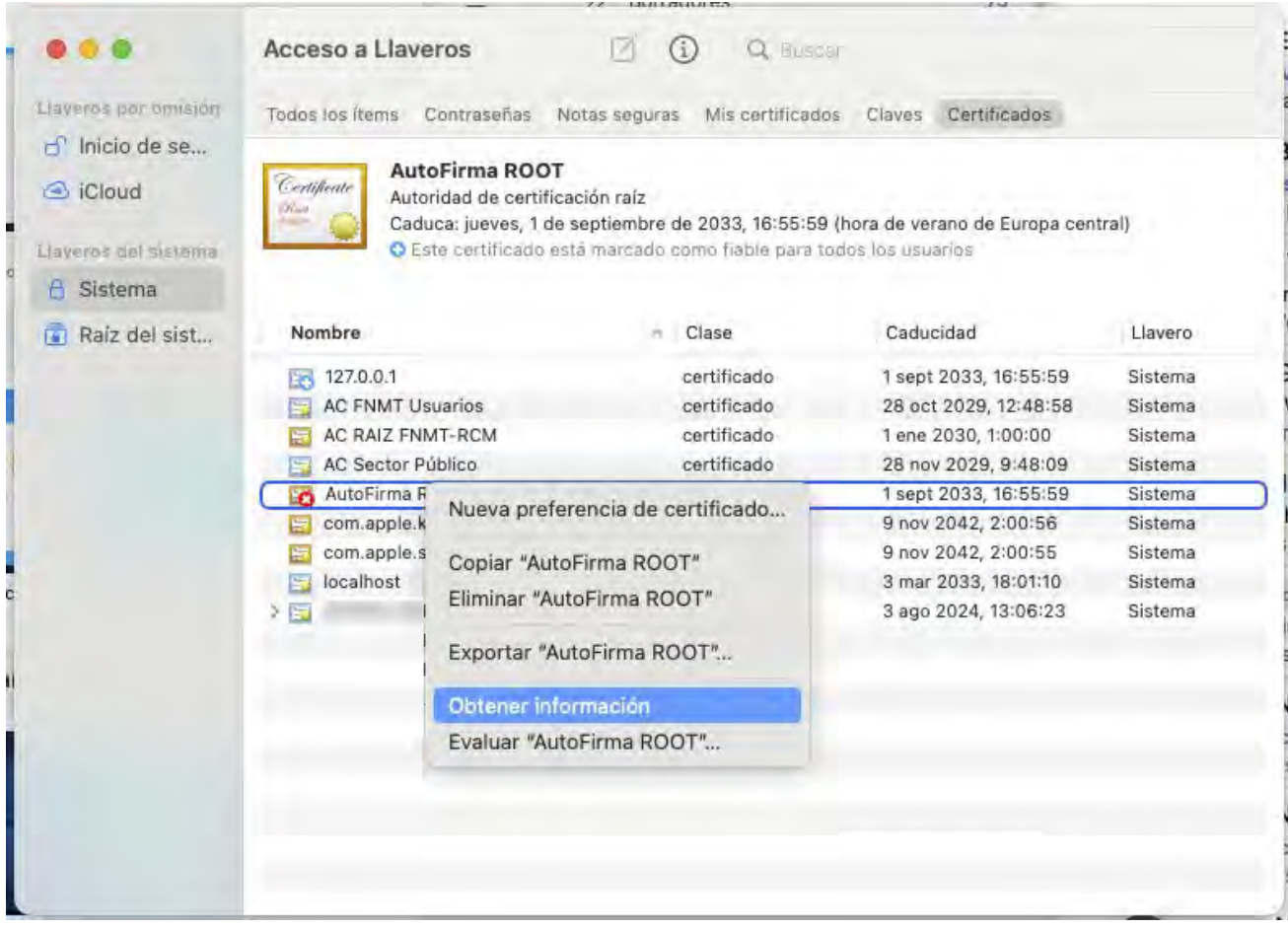

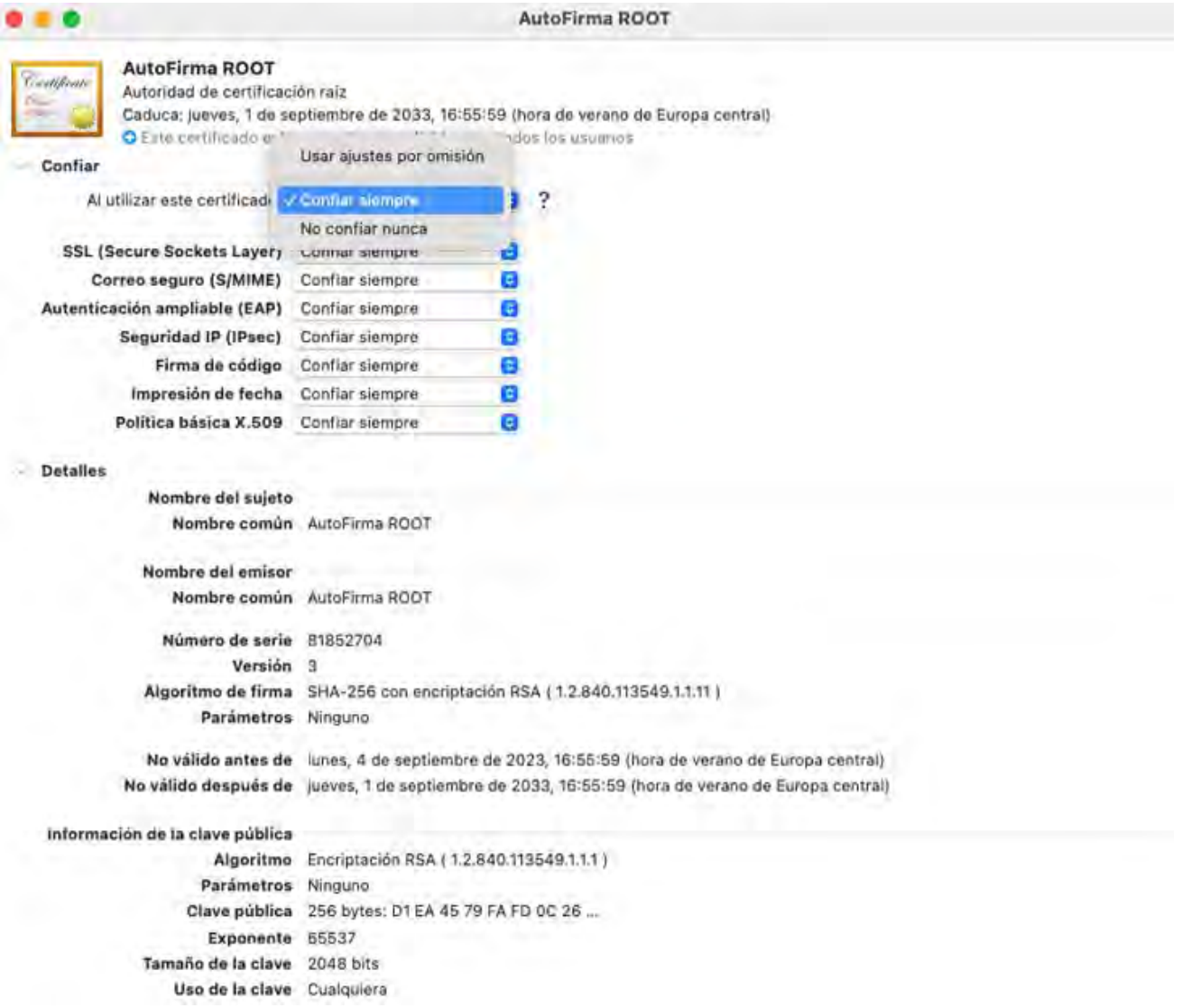

Puede que los cambios sobre el llavero requieran introducir la contraseña de administrador. Al cambiarlo aparecerá el certificado con un aspa en azul

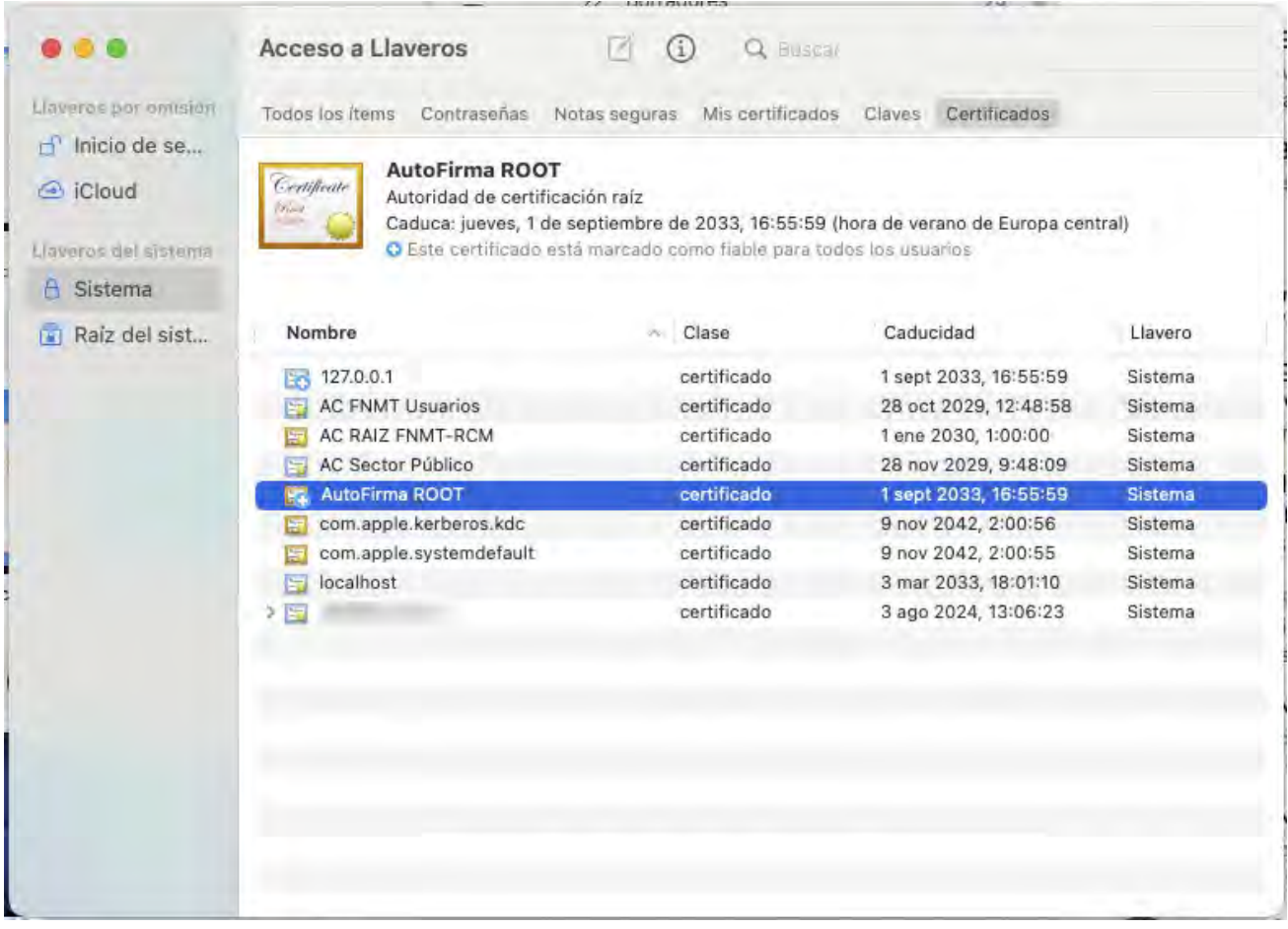

Además, compruebe que en el llavero "inicio de sesión" está el certificado con el que está intentando firmar y que también está en azul el aspa.

Reinicie el Mac y pruebe de nuevo.

#### Segunda revisión:

En caso de que la primera revisión no arregle el problema o los dos certificados estuviesen ya siendo confiados (en aspa azul), otra cosa a comprobar es la siguiente:

De nuevo desde el "Acceso a llaveros", vaya al apartado "Inicio de Sesión" y seguidamente pinche sobre "Mis certificados".

Verá que se puede desplegar el certificado que vaya a usar para firmar, y desplegando podrá ver la clave privada de manera parecida a la siguiente captura:

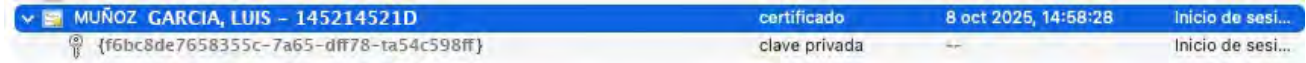

Abra la clave privada y pulsa sobre la pestaña "control de acceso".

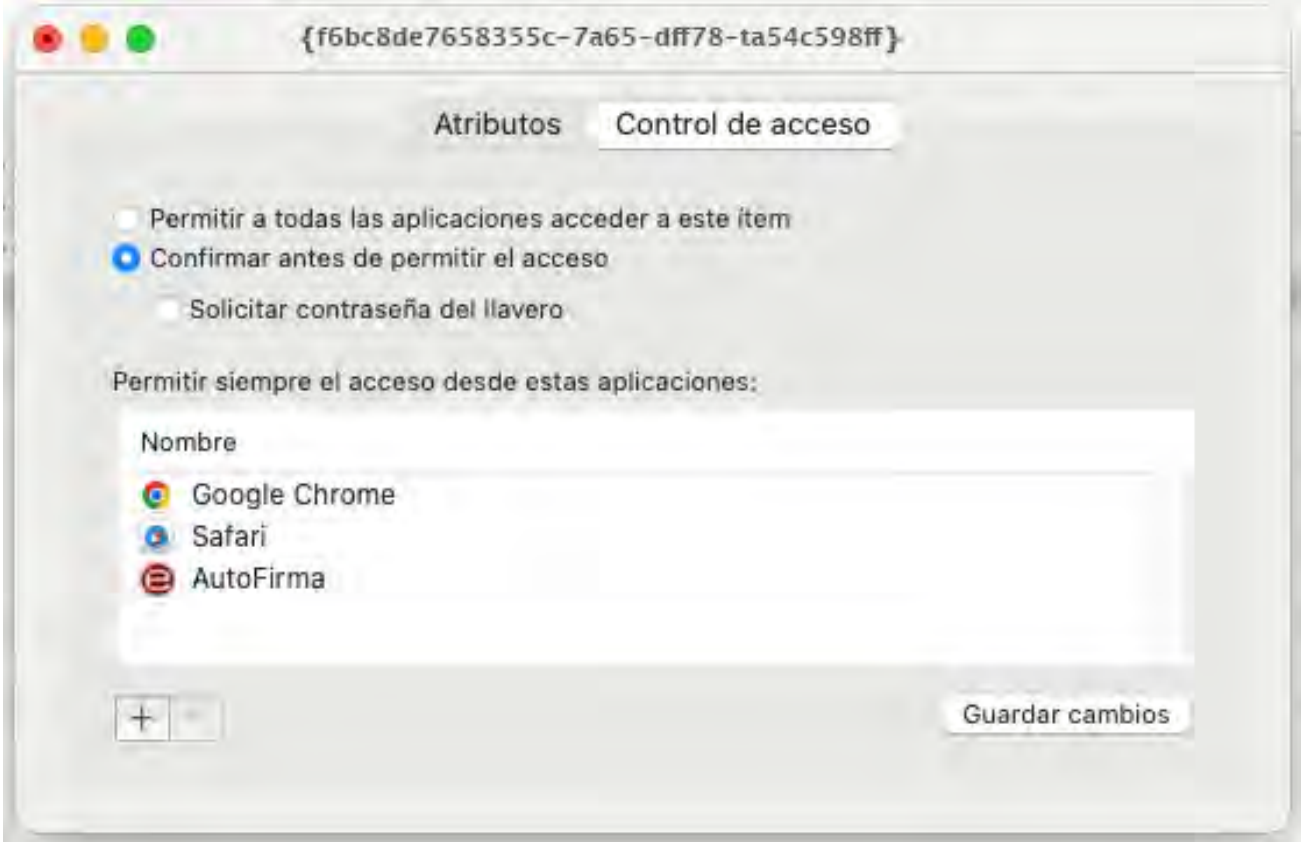

En este punto hay que observar que vea el icono de la app "Autoafirma" aparezca correctamente. Si ve que Autofirma no aparece en la lista o sale su icono en color negro en vez del correspondiente (una e en blanco con fondo rojo), pruebe a eliminar la aplicación de esa lista en caso de estar ya y a volver a añadirla dándole al "+" y seleccionando posteriormente "Autoafirma" dentro de la carpeta de aplicaciones.